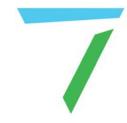

# Delta Media Server StackCaptioning

**User Guide** 

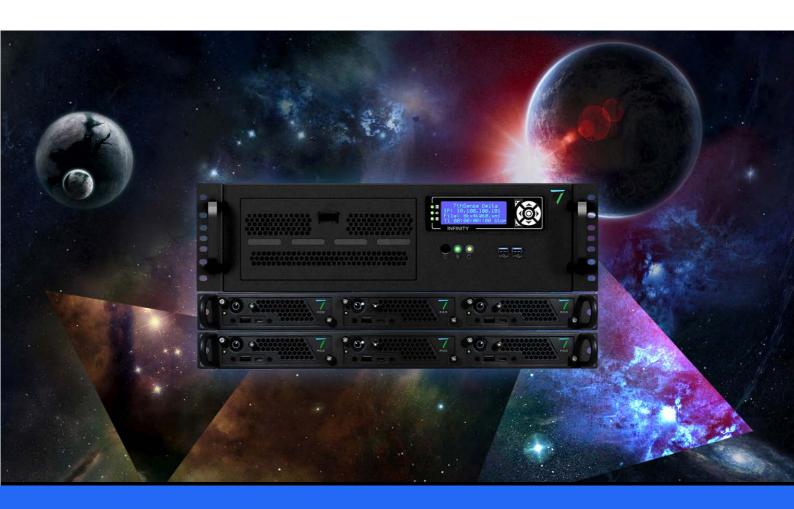

### StackCaptioning: User Guide

#### Trademark Information

The 7thsense logo, and various hardware and software product names are trademarks of 7thSense Design Ltd. Product or company names that may be mentioned in 7thSense publications are tradenames or trademarks of their respective owners, and such trademarks may also be registered in their respective countries. Windows is a registered trademark of Microsoft Corporation in the United States and other countries.

#### Copyright Information

All Rights Reserved. This document is copyrighted © by 7thSense Design Ltd and shall not be reproduced or copied without express written authorisation from 7thSense Design Ltd.

The information in this document is subject to change without notice. 7thSense Design Ltd assumes no responsibility for errors, and/or omissions contained in this information.

Printed: April 2024

This edition is for software version StackCaptioning Bundle 1.2: Trigger 1.0.8, Manager 1.0.13, (Android) Client 1.0.20

Document ref.: M137-9

E: info@7thsense.one W: 7thsense.one

7thSense Design Ltd

2 The Courtyard, Shoreham Road Upper Beeding Steyning West Sussex BN44 3TN UK

T: +44 (0) 1903 812299

7thSense Design LLC 4207 Vineland Rd Suite M1 Orlando, FL 32811 USA

T: +1 407 505 5200

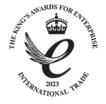

# Contents

| Introduction                                 | 4  |
|----------------------------------------------|----|
| Overview                                     | 5  |
| Terminology                                  | 7  |
| Installing StackCaptioning                   | 8  |
| Planning Your Captioning System              | 11 |
| Workflow                                     | 12 |
| SRT (SubRip Subtitles) Files                 | 14 |
| Styling Captions                             | 16 |
| StackCaptioning Manager: Configure your Site | 20 |
| Sites                                        | 21 |
| Attractions                                  | 22 |
| Scenes                                       | 25 |
| Subscenes (Options)                          | 26 |
| Interacting with Delta                       | 27 |
| Serial Events Controls Syntax                | 29 |
| Live Captions                                | 32 |
| Run the StackCaptioning Trigger App          | 34 |
| Sync Client Devices                          | 35 |
| Document Information                         | 39 |
| Index                                        | 40 |

# Introduction

StackCaptioning is an optional module in the Stack web interface, which provides automatic audio and/or visual captioning for rides and attractions, on Android devices: tablets, smart glasses, or similar mobile devices. The Client app works on any Android device, and is backwards compatible to Android 4.0.X. Supported Epson glasses are: BT-200, BT-300, BT-350 (BT-100 is not supported).

The Stack web interface is an installed part of the DeltaServer and DeltaGUI installation, and two parts of the Closed Captioning system are added to it:

**StackCaptioning Manager** is a browser-based application for setting up a **site**, with multiple **attractions**, each of which has a series of staged **scenes** (and/or Subscenes) bearing the caption resources. It is installed either on a Delta server, or a separate control PC.

**StackCaptioning Trigger** is the app which is UDP-linked to a Delta show timeline to start the sequential scene captions on the mobile devices. It is installed on each Delta server in the network delivering the show.

The third element is **StackCaptioning Client**, an app supplied by 7thSense that is installed on each mobile device, which downloads and plays caption resources when triggered by the Delta server show.

Scenes are defined by timeline position, but caption sources can also be offset.

### **Overview**

### **Networking and Devices**

- Devices running StackCaptioning Client must be able to connect with StackCaptioning Manager to sync their caption content and config file.
- Devices and servers running StackCaptioning Trigger must be on the same flat network of static IP addresses. This is an encrypted TCP link.
- StackCaptioning **Trigger** is licensed by number of Android clients. This shows in the Trigger app:

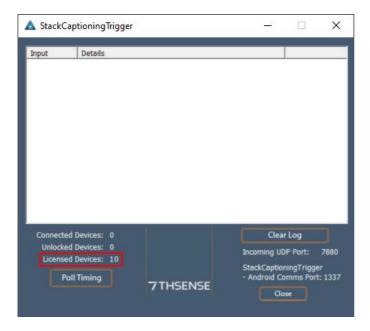

To lock down the device functionality and enable only Captioning to be used, you will need to
purchase a 3rd Party licence. This software is not supplied by 7thSense as part of the Captioning
solution, but we recommend SureLock for Android:
<a href="https://www.42gears.com/products/surelock/">https://www.42gears.com/products/surelock/</a>

# **Caption Resources**

- Visual captions are in .srt format text files (see: <u>SRT (SubRip Subtitles) Files</u> (14)).
- Audio captions are in .mp3 format. .wav files are not currently supported.
- Caption display (colour, size, font, background etc.) can be enhanced using custom **HTML** files (see: <u>Styling Captions</u> (16)).

Scene captions can be added in multiple languages. Attraction, site and language are selected on each Android device.

Note: The Stack (web interface) core modules are pre-installed on every Delta Media Server, but please contact us if you have any difficulty with installing them onto a different setup machine if required (see notes below).

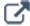

Click on areas of the diagrams below to jump to sections of this guide.

# Configuration of a StackCaptioning System

StackCaptioning Manager: set up Site, Attraction and Scenes

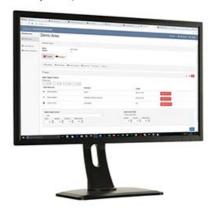

WiFi sync: download Scene resources to devices

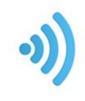

Playback Devices carry StackCaptioning Client and caption media

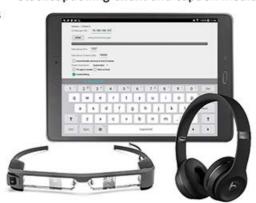

# **How Captions are Triggered and Displayed**

Delta Media Server running timeline, with UDP-linked StackCaptioning Trigger

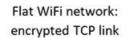

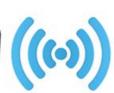

Playback Devices respond to triggers, and play captions

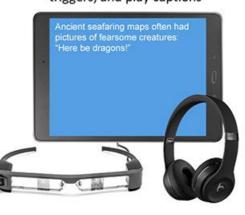

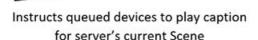

# **Terminology**

| attraction                  | The place or route within a <b>site</b> where playback media are experienced. See Attractions 22.                                                                                                    |
|-----------------------------|----------------------------------------------------------------------------------------------------|
| audio description           | .mp3 files. The audio equivalent of <b>SRT files</b> for text captionswav files are not currently supported.                                                                                                    |
| captions                    | Text or audio overlays to a movie or series of images, describing or transcribing what is displayed.                                                                                                    |
| StackCaptioning Client      | Runs on Android client devices to play <b>captions</b> when triggered.                                                                                                    |
| StackCaptioning Manager     | PC/server app that configures the captioning system and syncs the <b>client devices</b> . Contains all settings and assets for captioned sites.                                                                                                    |
| StackCaptioning Trigger     | App on each server used in an <b>attraction</b> that sends UDP messages to <b>client devices</b> to play an <b>SRT file</b> or an .mp3 <b>audio description</b> .                                                                                           |
| client (playback) devices   | Android devices carried through an <b>attraction</b> that play the audio/visual <b>captions</b> .                                                                                                    |
| custom HTML                 | A basic HTML file that adds CSS capability to enhance the appearance of basic SRT content.                                                                                                    |
| offset                      | Offset when a caption starts, for better syncing with content.                                                                                                    |
| preview                     | A tool in the captioning app to scroll through and read <b>captions</b> , or play an .mp3 file. See Attractions (22).                                                                                                    |
| scene                       | Part of an <b>attraction</b> , a scene may be a movie or series of images that requires associated captions in an <b>SRT file</b> , or <b>audio description</b> file. See Scenes (25).                                                                      |
| server                      | Delta Media Server playing the media show within an <b>attraction</b> on a <b>site</b> .                                                                                                    |
| show (Delta)                | Movie or series of images for a <b>scene</b> or <b>subscene</b> .                                                                                                    |
| site                        | The top-level named location with which one or more <b>attractions</b> are associated.                                                                                                    |
| SRT file (SubRip Subtitles) | Text files that contain subtitle information, which includes the sequential number of subtitles, start and end timecode, and subtitle text. See <u>SRT (SubRip Subtitles) Files</u> (14). Files are triggered to play per <b>scene</b> or <b>subscene</b> . |
| Stack                       | The web interface to Delta <b>servers</b> and the Captioning application.                                                                                                    |
| subscene                    | A <b>scene</b> can be divided into two or more subscenes, each of which can <b>trigger</b> a different <b>captions</b> playback. See <u>Subscenes</u> (26).                                                                                                 |
| sync (client devices)       | Upload the required <b>captions</b> for a named <b>attraction</b> from the <b>StackCaptioning Manager</b> to a <b>client device</b> ready to be triggered for playback. See <u>Sync Client Devices</u> (35).                                                |
| trigger                     | Message sent from a <b>server</b> to a <b>client device</b> . to play the correct <b>captions</b> in sync with the movie or image sequence.                                                                                                    |
|                             |                                                                                                    |

# **Installing StackCaptioning**

StackCaptioning must have Delta Web Platform 2.1.3 and Delta Web Service 2.4.16 already installed.

To find your version of Delta Web Service, go to the server IP in your web browser, and click Help. If you are uncertain, just install these first, or contact <a href="mailto:support@7thsense.one">support@7thsense.one</a>.

If you need to see your Delta Web Platform version, it is only visible from the Windows registry. If you are unfamiliar with this area, just call us. The Registry setting is in:

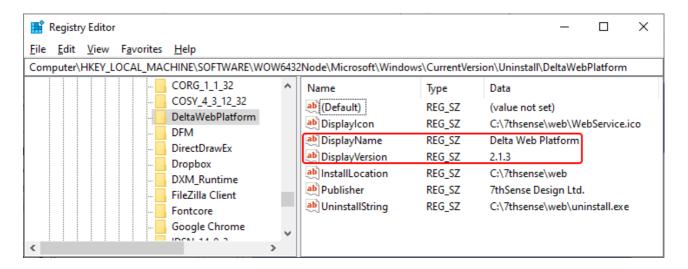

 Copy the required software elements (StackCaptioning Manager and StackCaptioning Trigger) onto the required PC or Servers, and run the .exe files. StackCaptioning Trigger must be on each server, StackCaptioning Manager can be on a server, or on a control PC, from where you will sync the display devices.

**Note**: StackCaptioning Trigger must be installed as Administrator, and run as Administrator on Startup.

StackCaptioning Trigger will be added to the system's start-up sequence, and when run the first time, will ask for registration.

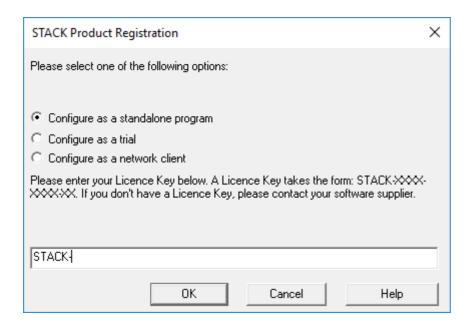

• Choose Standalone and enter your licence key, then click OK.

The system will prompt you to connect to the Internet automatically (or Cancel – see below, if you have no Internet access). Click OK to continue and if requested, complete the required registration details. Please ensure that you register your software with useful information such as your Company Name and a Works Order number/venue name\_(not just your first name):

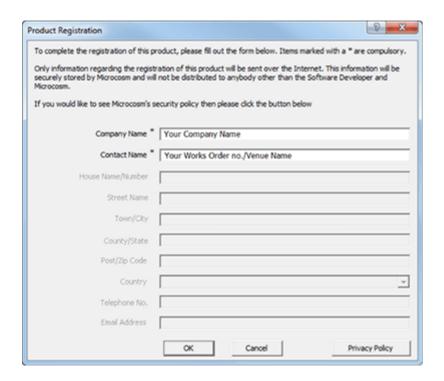

Once registered, the StackCaptioning Trigger interface will appear on your screen. This will show how many client devices are licensed and how many connected.

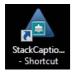

It may be useful at this point to create a desktop shortcut for StackCaptioning Trigger. The app can be found in C:\Program Files\7thSense\StackCaptioningTrigger.

### If your server has no Internet access

Having clicked Cancel, above, you will see this:

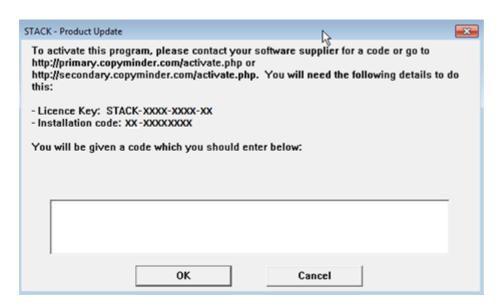

Open a browser window on an Internet-connected device and navigate to <a href="http://primary.copyminder.com/activate.php">http://primary.copyminder.com/activate.php</a> or <a href="http://secondary.copyminder.com/activate.php">http://secondary.copyminder.com/activate.php</a> for manual activation. Enter your Licence Key no., and Installation Code, and click Submit.

Copyminder will give you a long manual activation code (9 groups of 4 digits) for you to type into the text box in the Stack activation window above.

# **Installing the Android StackCaptioning Client**

- Install the StackCaptioning Client app as supplied by 7thSense onto each mobile device as required. (The APK application installer is copied or emailed to devices.)
- Go to the device's Settings > Apps and find the StackCaptioning Client app with the blue 7thSense logo. Open and find 'Permissions' which will have a single option 'Storage' which must be set to 'on'. (A requirement of more recent versions of Android.)

# **Planning Your Captioning System**

Getting your structure right from the start is important, and helps organise both caption media resources and this StackCaptioning preparation. The order in which you build out your StackCaptioning system will save time so that, for example, Scene names and languages are inherited as you go.

List, and use consistent and logical naming for your:

- Sites
- Attractions
- Scenes
- Subscenes (options)

Across which sites and/or Attractions are you able to offer:

- · language options
- visual captioning
- audio captioning?

# **Workflow**

### **Caption Resource Files**

When text caption SRT files are uploaded into StackCaptioning they are converted to an internal format. It is therefore advisable to keep the original files available in case of a need to edit them, where they can be reimported and then resynced to the Android client devices. You might, for example, choose to create a C:\srt-captions\ folder on the same server as StackCaptioning Manager.

### Prepare the client devices

As you prepare for adding closed captioning to your attraction, you should already have the required text or audio files. In configuring the attraction and its scenes and subscenes in StackCaptioning Manager, you will assign and upload these filenames where they are required. The result is that as the Delta show plays, messages will be sent by WiFi to the client devices for which caption files to play.

# Sync the client devices

The client devices now need to have these files downloaded to them, along with the additional information from the StackCaptioning Manager about when to play and which trigger to listen to. This process is called syncing.

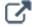

This diagram has links to other pages.

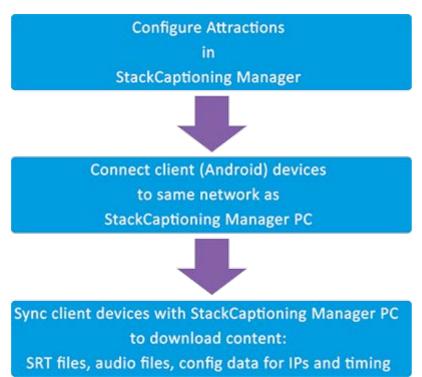

# Using the client devices

Once synced, devices simply need to be set for the required attraction and handed to the user. The devices listen for the correct triggers in turn, and when triggered, play the caption files.

Ride technician selects the attraction on the device and hands it to the user.

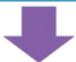

The device starts listening to the IP address for the first scene of the chosen attraction (it will ignore messages from other IPs.)

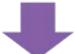

When a 'play' trigger is received from the correct server IP, the device will start playing the SRT and/or audio caption.

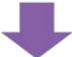

As each scene is completed (as per the configuration data) the device will automatically start listening for the next scene.

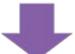

After the last scene the device will return to the home screen ready for a technician to select an attraction again.

# **SRT (SubRip Subtitles) Files**

Your content for captions can be created from video transcripts, or in readily available CC software. It is in a standard text-file format, for which there are standard best-practice guidelines, and they can be easily edited.

#### Syntax notes

The format and syntax of SRT files is strict, so if captions are not working as expected, first check these points are correct throughout:

- The first line cannot be blank; begin the caption sequences from line 1 or the file may be mis-read.
- The file must end with a new line, not end on the last text character.
- The final caption must be followed by a blank line.
- For each caption, the first line is the caption number, the second is the start and end times along the movie timeline in the format: hours:minutes:seconds,milliseconds. The following lines will be displayed as the caption, as text, a hyperlink, or to play an audio file.
- Captions are separated by a single empty line.

```
1
00:00:01,000 --> 00:00:04,074
Subtitles will appear automatically throughout this show.

2
00:00:34,451 --> 00:00:36,744
This is Berk.

3
00:00:36,912 --> 00:00:41,290
It's twelve days north of hopeless and a few degrees south of freezing to death.

4
00:00:41,458 --> 00:00:45,211
It's located solidly on the meridian of misery.
```

Line breaks in the caption text will be represented in the device display. Longer lines will wrap within the device screen width.

Caption text in the SRT file is formatted for device browser display by an internal HTML file. This is a built-in default, without which the SRT would not display, but one of the <u>Scene resources</u> you can upload is your own custom HTML, which has required elements. This will overwrite the default.

# **Editing and updating captions**

To edit SRT files, go back to the original source file, then in *Site > Attraction > Scene* delete the file and reselect the edited version. You will then need to resync all the Android devices that carry the revised captions.

# **Styling Captions**

You can easily change the appearance of captions (position, font, size, colour) by uploading your own custom HTML file to your Scene. The custom HTML format is straightforward. If using HTML5 elements, be sure that the device browser is compatible.

```
<body>: style the whole display page here (background, common attributes)
<div>: style the caption text paragraph only (change text colour, style, position etc.)
```

These files can be applied to individual Scenes or Subscenes, or to the the Attraction as a whole.

### **Example custom HTML**

The style element is shown in blue. In this simple example we place the captions at the bottom of the viewing area, enlarge the regular text and make it default white. We then have added different colours for different voices (narrator and character) in the SRT text file. Any instructions could be 'instruction' style, appearing in red. Everything else would default to white. This file can be saved to a filename of your choice, then added under <a href="Scenes">Scenes</a> > 'Custom HTML'. You can copy the example as a starter template, if you are already familiar with writing css style elements. Edit only the blue text. The red text must not be changed.

```
<html>
<head>
<style>
body { font-family: "Droid Serif"; font-size: 2em; color: white; }
div { position:absolute; bottom:0; }
     .instruction { color: red; }
    .narrator { color: yellow; }
     .character { color: aqua; font-style: italic; }
<!-- the Javascript for including the caption -->
<script type="text/javascript">
    function setCC(cc)
      document.getElementById("ccText").innerHTML=cc;
</script>
</head>
<body>
<div id="ccText">
<!-- calls the caption content within this required element id to display it with the
styles above -->
</div>
</body>
</html>
```

HTML tags added to the SRT text, when called into the caption container (id="ccText") will be styled according to the css in this file.

# **Example styled SRT file**

Here is an SRT example, using the <span> element to style text using the above css in your custom HTML file:

### **Syntax Notes**

Unlike regular HTML, the <span> class names are not enclosed in quotes. Any text that is neither the 'narrator' (red) nor the 'character' (white) will be displayed in body style (blue).

# A note on ruby text in captions

Annotation, to simplify or aid pronunciation, is often used in some East Asian languages, and can be useful in captions. The annotations are usually set above characters when written horizontally, or to the right when vertical. An example of this would be to set Furigana (syllabic) characters against kanji ideographic characters, in Japanese. The annotations are usually smaller, and are referred to as ruby (or rubi) characters.

HTML5 introduced a tag system for ruby text, and most recent browsers can interpret them. The tags can be used such that they degrade gracefully on browsers that cannot interpret them.

In the SRT file the caption as a whole is enclosed by the tag: <a href="mailto:ruby"><a href="mailto:ruby"><a

Within this, we identify and add the annotation text using the <rt> tag: <ruby>caption text, any characters<rt>annotation characters</rt>/ruby>

The caption may need to be segmented for annotation, so this can simply be repeated for multiple annotations:

<ruby>first caption segment<rt>first annotation</rt>second caption segment<rt>second annotation</rt></ruby> and so on.

To maintain correct spacing, use an empty annotation tag to mark any segment that has no annotation, as the first here:

<ruby>first caption segment<rt></rt>second caption segment<rt>second annotation</rt></ruby> and
so on.

For browsers that support ruby, the annotations will be displayed above the caption text in sequence. Browsers that do not support ruby will ignore the tags and show all text in a line:

first caption segmentfirst annotationsecond caption segmentsecond annotation – which is not very readable.

If there is a possibility of this happening, use the ruby parenthesis tag <rp> to enclose separating characters, for example:

<rp> (</rp> before the annotation and <rp>) </rp>

**note**: include spaces with the text parentheses.

Our complete browser-safe caption, with two elements is now:

<ruby>first caption segment<rp> (</rp><rt>first annotation</rt><rp>) </rp>second caption
segment<rp> (</rp><rt>second annotation</rt><rp>) </rp></ruby>

Unlike a regular HTML file, line breaks and leading spaces in the ruby code will affect display. See this Japanese example of kanji with Furigana:

#### HTML5 tags

Alternative with browser fall-back parenthesis will appear the same as the HTML5 above in an HTML5 compliant browser

#### display result

... but will still be readable in a non-HTML5-compliant browser

Now let's see that in an SRT file example:

```
87
00:07:06,517 --> 00:07:11,229
<ruby>text A<rp> (</rp><rt>annotation A</rt><rp>) </rp>text D<rp> (</rp><rt>annotation C</rt><rp>) </rp>text D<rp> (</rp><rt>annotation D</rt><rp>) </rp></ruby>

88
00:07:11,964 --> 00:07:13,909
<ruby>text E<rp> (</rp><rt>annotation E</rt><rp>) </rp>text F<rp> (</rp><rt>annotation E</rt></rr></rr></rr></rr>
```

#### **Occasional annotation**

Aside from full annotation, ruby text can be used in any language for occasional annotation of words, in which case it can be applied in a very localised way in the SRT file. This SRT extract of a single caption helps pronounce (read) a word that is difficult for many of us:

| 87                                                                                                    | Caption number                                                 |
|----------------------------------------------------------------------------------------------------|----------------------------------------------------------------|
| 00:07:06,517> 00:07:11,229                                                                                                    | start and end times, as<br>hours:minutes:seconds,milliseconds  |
| The small Icelandic volcanic eruptions in 2010 at <ruby>Eyjafjallajokull<rt>ay-yah-FYAH'-plah-yer-kuh-duhl</rt></ruby> disrupted international air travel. | Caption text with one term annotated in ruby for pronunciation |

#### Appearance:

The small Icelandic volcanic eruptions in 2010 at ay-yah-FYAH'-plah-yer-kuh-duhl

Eyjafjallajokull disrupted international air travel.

# StackCaptioning Manager: Configure your Site

Open a web browser on the PC or server where you are configuring your captioning with StackCaptioning Manager. Type **localhost** into the address bar to open the Stack web interface to Delta. The default password and username are both 'admin', unless changed to your own.

Choose 'Configure', then 'Add-ons' to find StackCaptioning Manager. Click the URL on the right.

You might also want to bookmark this URL http://localhost/app/ccm/ in your browser.

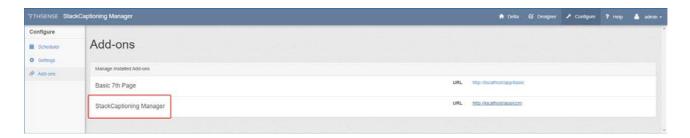

You are now in the StackCaptioning Manager module.

Here you will:

- Create a Site
- Create the Attractions that may use the mobile devices
- For each Attraction, create the scenes and subscenes that contain the caption information.

Plan out your structure first, so you get everything in order, and make sure you have the captioning data.

### **Important: Site Backup**

All the content you create will be saved in **C:\7thSense\web\data\app\ccm\data**. Copy the whole of this folder to keep a backup of all your StackCaptioning sites.

# **Sites**

#### Add a Site

From the top menu, select *Sites > Add Site*. The name will appear in the top left above the Attractions you add, and in the Sites drop-down menu. The Site is just a top-level heading, and carries no other information.

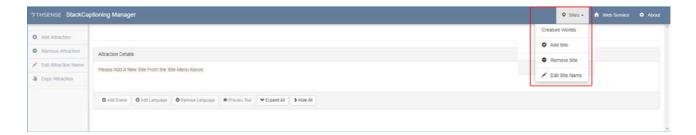

Click Add Site and type in the name:

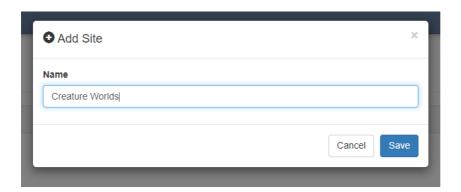

#### **Delete a Site**

This same menu permits you to remove the site. When you do this, all data for captions, scenes and attractions is also deleted. If you want to back-up your data before removing a site, take a copy of **C:** \7thSense\web\data\app\ccm\data: all folders and the sites.json file.

#### **Edit a Site Name**

Names of Sites can be edited at any time from this menu.

# **Attractions**

Add and remove Attractions for a Site, or edit their names, from the left-side menu.

You may have more than one route for duplicates of the same attraction in the same location; you can copy an Attraction including all its Scenes, Subscenes and language options, then rename the attraction and its parts to suit (Route A, Route B, for example). (Copy Attraction is a featured added in Manager 1.0.13.)

For each Attraction, enter the number of Scenes required. Here, our new site ('Creature Worlds' now listed, top right) has been given three Attractions, and the Attraction 'Marine Monsters' has been give three Scenes. Caption language options have been added for this Attraction:

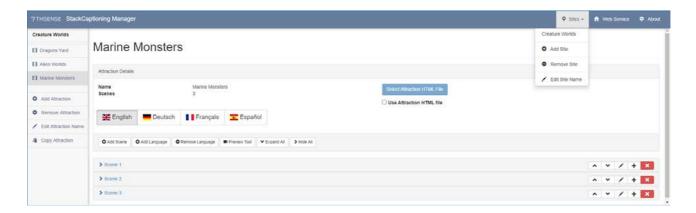

#### **Attraction Details**

No further information is needed at the level of Attraction. New Attractions can be added, but their order cannot be changed.

New HTML features with Manager 1.0.13:

#### **Use Attraction HTML File**

Check this if you have a custom HTML wrapper you want to use for all captions, all Scenes and Subscenes, across the whole attraction. See <u>Styling Captions</u>  $^{(16)}$ .

#### **Select Attraction HTML File**

Select the HTML styling wrapper you want to use for the whole Attraction. This will disable the option to style Scenes individually.

You can now add the captioning files to the Scenes. New Scenes and Subscenes can be added, removed and re-ordered.

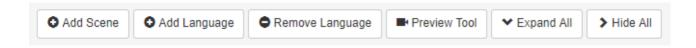

#### **Add Scene**

Add a new Scene to the Attraction. Captioning files will next be added to Scenes by expanding each Scene panel.

#### Add (Remove) Language

You have the option to add languages for each Attraction (it applies to all Scenes and Subscenes). Select the appropriate flag and add the language name in the speaker's language. Captioning assets are added to Scenes for each language separately. Removing a language will delete those assigned caption assets.

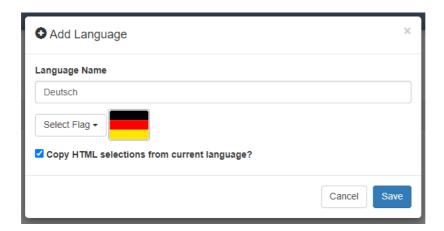

Where the styling HTML wrapper is not set Attraction-wide, the option to use the same HTML styling selections for captioning files in this language will save time when setting up the scenes.

Select the language from which you want to copy the HTML settings before adding the language. Unchecked, a language can be styled individually per Scene.

#### **Preview Tool**

The Preview tool allows you to step through an Attraction's scenes and Subscene captions in the browser, once they have been assigned. The play controls are common ones and have tooltips.

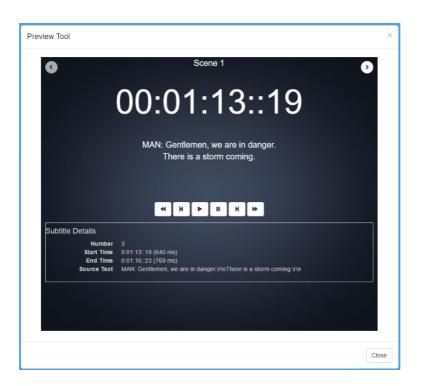

The displayed text is from the .srt file, and audio assets will be played.

To move sequentially between Scenes and Subscenes, use the round arrow buttons in the top corners.

#### **Expand (Hide) Scenes detail**

Click on Scene titles individually to expand or hide their details for editing, or click here to expand or hide details of all Scenes at once.

#### **Scenes**

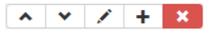

- Move Scenes **up** and **down** to reorder them
- Add or **edit** names to Scenes with the 'pencil' button.
- Split a Scene into Subscenes with the + button, or
- delete the Scene with the red cross button.

Click on a Scene name to expand the panel and populate its captions:

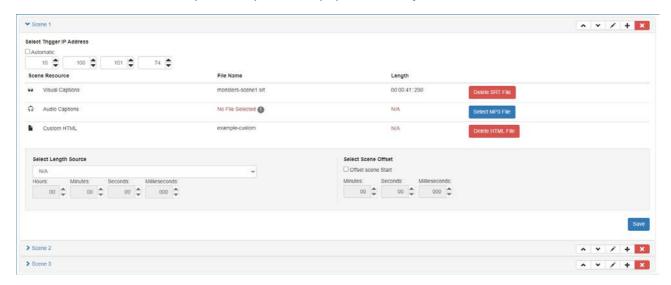

#### **Select Trigger IP Address**

Uncheck 'Automatic' for the first Scene, and enter the IP address of the StackCaptioning Trigger host. For subsequent scenes using the same IP, check 'Automatic'.

#### **Scene Resources**

Browse to selected resources. These are ingested and processed. If you need to edit a resource, go back to the source, then delete and re-select it here. The blue media selector buttons change to red delete buttons. The **Custom HTML** option allows you to change the appearance of the caption display using CSS. Regular style classes can then be used in the SRT files (see <u>Styling Captions</u> 16). This button will be disabled if a common HTML styling wrapper has been selected for the whole Attraction, and will show 'working (using Attraction HTML'.

#### **Select Length Source**

Since visual and audio captions may not the same length, choose which to follow, or set a user-defined length. Use the drop-down selectors for hours, minutes, seconds, milliseconds.

#### **Select Scene Offset**

Captions can be time-offset for better syncing to the show. Use the drop-down selectors.

#### Save

Click Save to keep Length and Offset settings (edits to resource files do not require this).

# **Subscenes (Options)**

Adding a Subscene breaks a Scene down into optional Scenes at this position in the Attraction's sequence. For example, you can have three Scenes, with Scene 2 offering one of two or three alternatives.

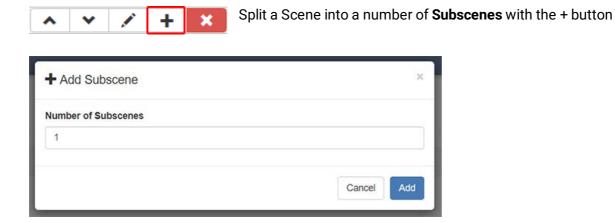

(Note: Prior to Manager 1.0.13, Subscenes had to be added one at a time.)

#### How it might work

Where participants in a ride can 'vote' for what happens next, the correct caption sequences must follow. The 'vote' sends a sequence to the Delta show timeline, perhaps to enable one movie or layer and disable others. The enabled timeline must therefore be given a UDP command to send back to the StackCaptioning Trigger, which starts the correct Subscene captions on the StackCaptioning Client devices. See <u>Serial Events Controls Syntax</u> (29).

When the first Subscene is added, the Scene is split into two Subscenes, which inherit the Scene name. Adding another creates a third, and so on. The original Scene is not a 'parent' other than in providing the Trigger IP address.

When you populate a Scene without additional Subscenes, you are in fact populating Subscene 1, so additional Subscenes are populated in exactly the same way as a Scene.

**Note**: To see Subscene changes, you may need to press F5 to refresh the browser page.

# **Interacting with Delta**

To start the captioning for a show, a UDP message needs to be sent from Delta to the StackCaptioning Trigger app. Alternatively you can use a Sequence with the SENDASCIIUDP command. The string for the Sequence follows the same logic as UDP resource.

For commands and syntax, see <u>Serial Events Controls Syntax</u> (29).

### **Sequence Example**

SENDASCIIUDP [server IP] 7880 "Start;Scene=SceneName;\x0D"

#### **UDP Example**

From Serial Events resources, drop a generic UDP resource onto the timeline.

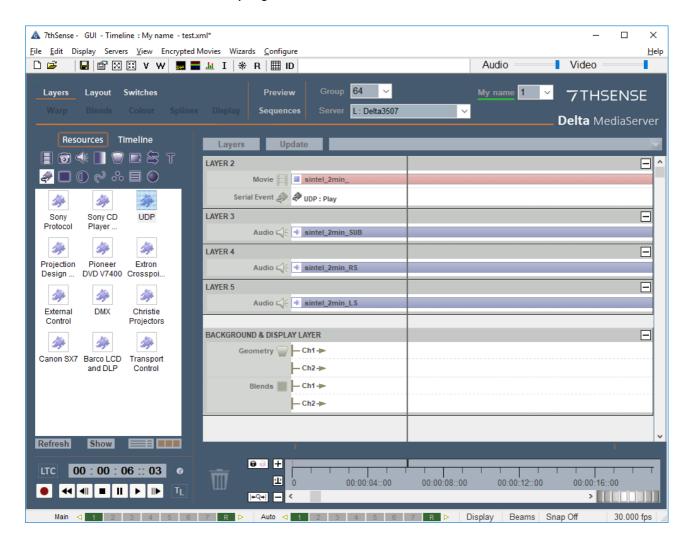

Open the UDP properties (double-click on the UDP resource) and set the command start frame to 01, the IP to that of the machine running the StackCaptioning Trigger app and port to 7880 (the UDP listening port for StackCaptioning Trigger):

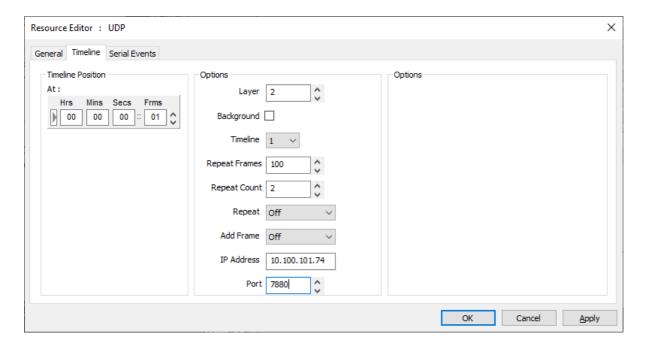

On the Serial Events tab, edit the command text to 'Start' followed by a carriage return control \x0D:

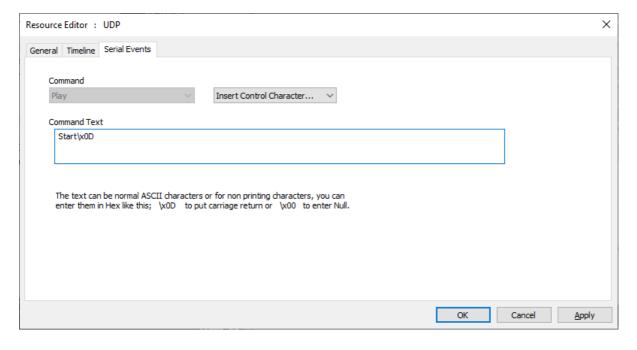

Press OK to save the settings.

If you are using Subscenes and user interaction in the Delta show, then you will use Serial Events to manipulate captions in the same way as the show. For every change in the show, you need to change the captions to stay in sync.

# **Serial Events Controls Syntax**

#### From StackCaptioningClient Version 1.0 19 – Attractions running in parallel

If named scenes are specified, Serial Events will only affect devices connected in those named Scenes. This allows one Trigger app to manage groups of devices operating in parallel attractions.

Example: Simultaneous tours running parallel Attractions will not be synchronous, but providing the parallel Attractions are each given uniquely-named Scenes (this can be as simple as: 'Scene 1-Tour A' and 'Scene 1-Tour B'; 'Scene 2-Tour A' and 'Scene 2-Tour B' and so on) then only devices in those named Scenes will be triggered. It is the uniqueness of the Scene names that filters which group of devices respond to a trigger.

#### Basic commands (no additional parameters)

All command strings are terminated with \x0D and are not case-sensitive.

#### **Select**

Go to a referenced Scene or Subscene

#### Start

Play

#### Stop

Stop playing

#### Reload

Go to the beginning of the current Scene or Subscene and stop

#### Next

Go to the beginning of the next Scene. If used on the last Scene, this will just reload it.

#### **Previous**

Go to the beginning of the previous Scene. If used on the first Scene, this will just reload it.

**Sequential commands:** When combining these UDP Serial Events, for example, (1) go to a Scene and (2) play the caption file, place these on consecutive frames on the Delta show timeline.

#### **Optional Parameters**

TargetScene=Scene name
TargetSubscene=Subscene name

Target parameters apply the command only to client devices in the named Scene and Subscene. To specify a Subscene, the Scene must also be specified.

### **Examples with optional parameters (StackCaptioningClient Version 1.0 17)**

#### Select;Scene=Scene name;Subscene=Subscene name;\x0D

Select loads the captions for the named Scene and Subscene. Use the names you have applied.

# Select;TargetScene=Scene name A;TargetSubscene=Subscene name A;Scene=Scene name B;Subscene=Subscene name B;\x0D

Addresses only devices in the target Scene and Subscene.

Adding the TargetScene and TargetSubscene parameters load the captions for the named Scene and Subscene.

Connected devices in other Scenes or Subscenes will ignore the command to select different captions.

#### Start; Target Scene = Scene name; Target Subscene = Subscene name; \x0D

Start will play your current Scene caption file.

Optional: By adding the TargetScene parameter, only client devices that are currently in [Scene name] will start.

By also adding the TargetSubcene parameter, only client devices that are currently in [Subscene name] will start.

Connected devices in other Scenes or Subscenes will ignore the command to start.

#### Stop;TargetScene=Scene name;\x0D

Stop will stop your current captions playing.

*Optional*: By adding the TargetScene parameter, only client devices that are currently in [Scene name] will stop.

By also adding the TargetSubcene parameter, only client devices that are currently in [Subscene name] will stop.

Connected devices in other Scenes or Subscenes will ignore the command to stop.

#### Reload; TargetScene = Scene name; TargetSubscene = Subscene name; \x0D

Reload will go back to the beginning of your current playing Scene or Subscene caption file. Follow this with a Start event to make it play again.

Optional: By adding the TargetScene parameter, only client devices that are currently in [Scene name] will reload.

By also adding the TargetSubcene parameter, only client devices that are currently in [Subscene name] will reload.

Connected devices in other Scenes or Subscenes will ignore the command to reload.

#### Next;TargetScene=Scene name;TargetSubscene=Subscene name;Play=True;\x0D

Next will go to the caption file for the start of the next Scene (not Subscene).

*Optional*: By adding the TargetScene parameter, only client devices that are currently in [Scene name] will go to the next Scene.

By also adding the TargetSubcene parameter, only client devices that are currently in

[Subscene name] will go to the next Subscene in the Scene.

If used on the last Scene or Subscene, this will just reload it.

Connected devices in other Scenes or Subscenes will ignore the command.

If the scene Trigger IP Address is specified rather than 'Automatic': use the Play parameter to set the scene to start playing automatically (True) or not (False) once advanced to the next scene. The default (unspecified) condition is 'False'. If the scene Trigger IP Address is 'Automatic' the scene will always play.

Previous; TargetScene=Scene name; TargetSubscene=Subscene name; Play=True; \x0D Previous will go to the caption file for the start of the previous Scene (not Subscene).

*Optional*: By adding the TargetScene parameter, only client devices that are currently in [Scene name] will return to the previous Scene in sequence.

By also adding the TargetSubcene parameter, only client devices that are currently in [Subscene name] will go to the previous Subscene in the Scene.

If used on the first Scene or Subscene, this will just reload it.

Connected devices in other Scenes will ignore the command.

If the scene Trigger IP Address is specified rather than 'Automatic': use the Play parameter to sets the scene to start playing automatically (True) or not (False) once returned to the previous scene. The default (unspecified) condition is 'False'. If the scene Trigger IP Address is 'Automatic' the scene will always play.

# **Live Captions**

It can be useful in a venue to broadcast audio announcements as captions. To do this, a UDP event can be added to the Delta timeline with a command containing the caption as a text string, with a duration for display and subsequent action. This will send the live caption to all devices. Example:

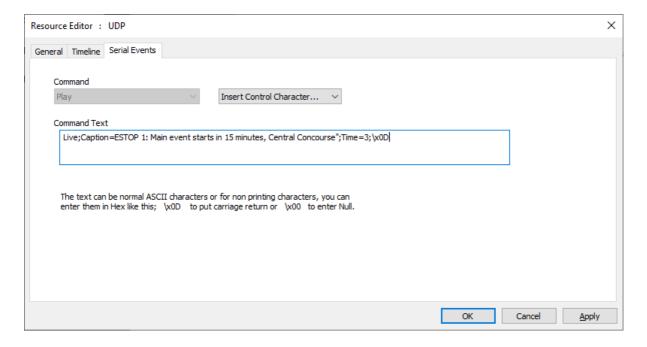

**Suggestion:** Use the <u>Designer feature</u> in the Stack web interface for standard messages. There you can create a web page with buttons that use sequences to add predefined live captions in serial events, to the timeline.

#### **Commands**

All command strings are parsed with semicolons and terminated with \x0D, and are not casesensitive.

#### Live

This is a live caption.

#### Caption

Define the live caption mode of interruption and the text to display.

#### Time

Define how long the live caption will display in seconds.

#### Return

Defines how the live caption reverts to the SRT.

# **Modes of Operation**

#### ESTOP1

Displays the live caption for the set time given, then returns to showing no caption, not returning to the current SRT.

Example command: Live; Caption=ESTOP 1: Caption text to display; Time=3; \x0D

#### ESTOP2

Displays the live caption, which persists until another action such as a scene/subscene selection. It never returns to the main SRT.

Example command: Live; Caption = ESTOP 2: Caption text to display; \x0D

#### **RETURNSMOOTH**

Pauses the main SRT playback, displays the live caption for the set duration, then returns to the original SRT sequence. So that it doesn't jump too briefly into the current caption, it skips and waits to display the next in the right place.

Example command: Live;Caption=RETURNSMOOTH: Caption text to display;Time=5;Return=Smooth;\x0D

#### **RETURNHARD**

Pauses the main SRT playback, displays the live caption for the set duration, then return to the original SRT to display the current caption, however briefly.

Example command: Live; Caption=RETURNHARD: Caption text to display; Time=5; Return=Hard; \x0D

# Run the StackCaptioning Trigger App

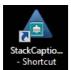

Open StackCaptioning Trigger from from your desktop shortcut, or C: \Program Files\7thSense\StackCaptioningTrigger.

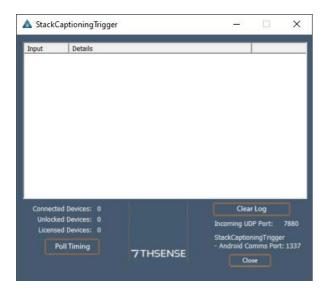

The trigger app appears as above, shows the number of licensed devices, and can now run in the background to display the UDP commands each time they update.

Select the **Poll Timing** button in the bottom left of the dialog to enable StackCaptioning Trigger to communicate with Delta Server. Check 'Enable Polling', select the protocol method (UDP/TCP) and enter the IP and port for the Delta server, and a poll interval in milliseconds. Click OK to apply.

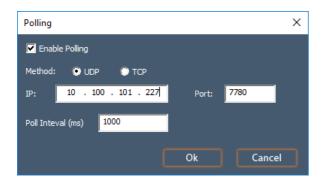

Note: Delta's Default ports are UDP: 7780 and TCP: 23

**Important:** The Trigger app can only address a single server. When using one Trigger app to manage multiple attractions, disable polling. In this case the Trigger has to be free run, and scene filter commands used for control instead of timing. See the examples in <u>Serial Events Syntax</u> <sup>27</sup>.

# **Sync Client Devices**

With your site now set up, and StackCaptioning Client installed with storage permission set, you are ready to sync the Android captioning devices. Here, a tablet is used as illustration, but the setup is the same for any device.

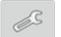

Switch the device on. If necessary, select the app. From the Start page, press 'Settings'

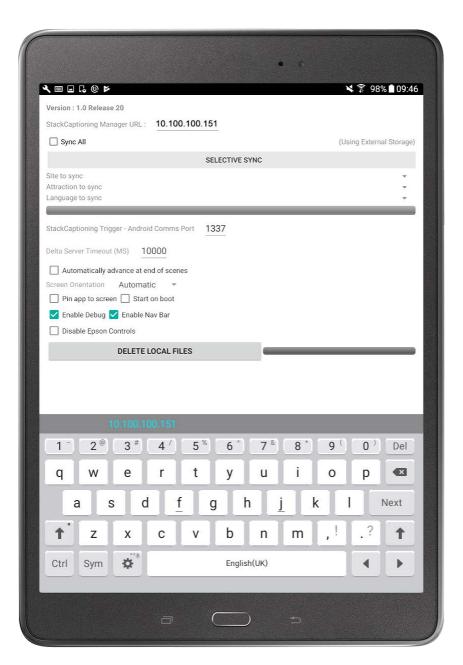

- Enter the StackCaptioning Manager URL
- · Change other settings as required

• **'Enable Debug'** will display controls and information so that the captions can be run through forwards on the device. This is not for normal user mode. The display will appear like this below the caption text area:

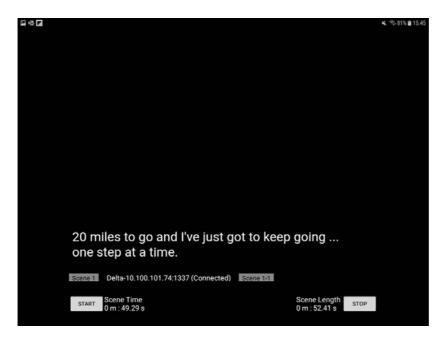

Tick 'Enable Nav Bar' for on-screen Android device controls (may be useful with glasses).

# Disable Epson (glasses) Controls

The hand-held controller to Epson BT glasses has access to settings controls for the glasses, to which you probably will not want user access. These controls can be disabled by checking the '**Disable Epson Controls**' box here.

To escape the current running show using the controller whilst controls are disabled, double click the DPAD CENTER button in guick succession.

#### **Delete Local Files**

Synced files can accumulate on client devices. Keep them tidy when necessary, by clicking Delete Local Files.

# **Sync the Device**

You can sync the whole setup (site architecture) to the client device, which is probably suitable for simple or single-site applications. Devices can be resynced at any time from Settings.

- Check the 'Sync All' box.
- Click FULL SYNC.
- Wait for the 'Sync Complete' prompt.

From Client 1.0 Release 20 (illustration here), selective sync is available:

- Make sure 'Sync All' is unchecked.
- Click SELECTIVE SYNC.
- Wait for the 'Sync Complete' prompt.

### **Start subtitles**

• Choose from Site and Attraction drop-downs, and a language flag:

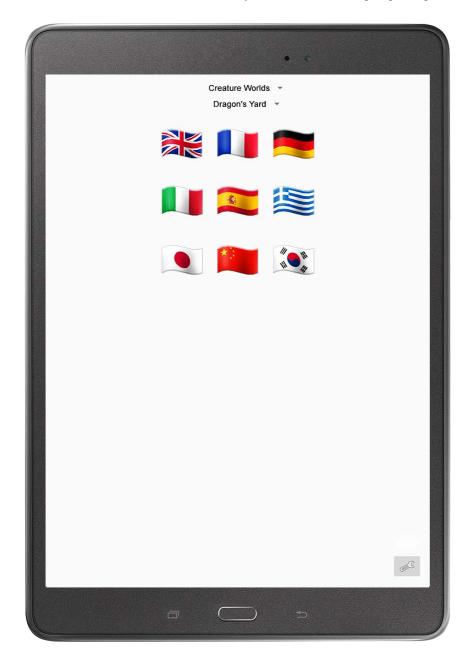

Play your Delta show. The devices will receive the triggers and play captions accordingly.

The Trigger app should now display all UDP activity as your captioning device plays the captions in line with the Delta show.

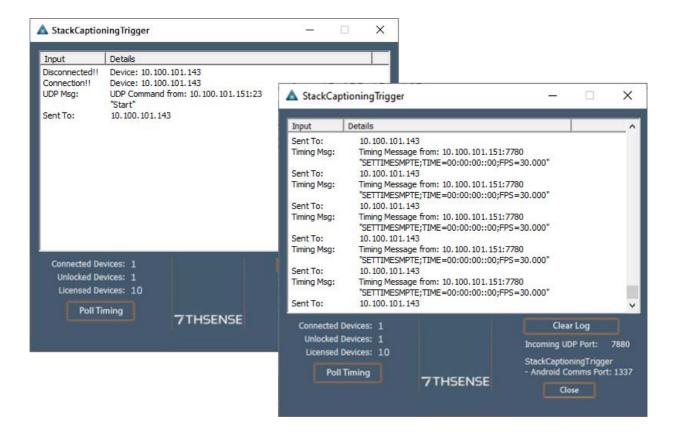

# **Document Information**

| Date          | Document edition | Software version                                                                                                 | Revision Details                                                                                                    | Author/Editor  |
|---------------|------------------|----------------------------------------------------------------------------------------------------|----------------------------------------------------------------------------------------------------|----------------|
| June 2016     | 1.0              | StackCaptioning (7thClosedCaptioning) 1.0                                                                        | New release                                                                                                    | Helen Ward     |
| November 2016 | 1.1              | StackCaptioning 1.0 New Interface and Poll Timing                                                                |                                                                                                    | Matt Jones     |
| June 2017     | 2                | CC Trigger 1.0.2 CC Manager 0.05 CC Client (Android .apk) 1.0.9                                                  |                                                                                                    | Andie Davidson |
| November 2018 | 3                | CC Trigger 1.0.2<br>CC Manager 0.05<br>CC Client (Android .apk) 1.0.9                                            | Terminology and workflow added                                                                                                    | Andie Davidson |
| April 2019    | 4                | CC Trigger 1.0.2<br>CC Manager 0.06<br>CC Client (Android .apk) 1.0.9                                            | Expanded styling of SRT files                                                                                                    | Andie Davidson |
| October 2019  | 5                | CC Trigger 1.0.3<br>CC Manager 0.08<br>CC Client (Android .apk) 1.0.11                                           | Product improvements and clarifications                                                                                                    | Andie Davidson |
| December 2019 | 6                | CC Trigger 1.0.3<br>CC Manager 0.08<br>CC Client (Android .apk) 1.0.13                                           | Addition of disabling Epson glasses controls in CC Client                                                                                                    | Andie Davidson |
| February 2020 | 7                | StackCaptioning Trigger 1.0.4<br>StackCaptioning Manager 0.10<br>StackCaptioning Client (Android .apk)<br>1.0.14 | Product revisions and naming clarification                                                                                                    | Andie Davidson |
| June 2021     | 8                | StackCaptioning Trigger 1.0.8<br>StackCaptioning Manager 0.11<br>StackCaptioning Client (Android .apk)<br>1.0.17 | Scene controls in Trigger app linked to device connections                                                                                                    | Andie Davidson |
| November 2021 | 9                | StackCaptioning Bundle 1.2:<br>Trigger 1.0.8<br>Manager 1.0 13<br>Client (Android .apk) 1.0.20                   | Added: whole-Attraction copying; site-wide HTML file management; improved SRT checking, add multiple Subscenes (as for Scenes), improved language management and selective Client sync. | Andie Davidson |

### **Windows Registry Settings**

This document is supplied for informational purposes only. Any modification to Windows Registry values that are not exposed via the DeltaServer or DeltaGUI application interfaces – or otherwise advised by 7thSense personnel – may result in performance degradation and/or complete instability of the products. Any attempt to engage 7thSense for support in troubleshooting may result in the reversal of all Registry settings to the factory default or last known good 7thSense-approved configuration. The customer assumes all risk when manually editing any Windows Registry values on any 7thSense product.

|                                                                   | licensing 8                                            |
|-------------------------------------------------------------------|--------------------------------------------------------|
| A                                                                 | P                                                      |
| Android (client) app 8                                            |                                                        |
| Android versions 4                                                | planning captions 11                                   |
| app, StackCaptioning location 5                                   | preview scene captions 22                              |
| lockdown 5                                                        | R                                                      |
| Attractions running in parallel 29 attractions for captions 22    | registration 8                                         |
| В                                                                 | S                                                      |
| backup 20                                                         | scene captions                                         |
| broadcast live captions 32                                        | length 25                                              |
| •                                                                 | offset 25                                              |
| C                                                                 | scene options (subscenes) 26<br>scenes                 |
| caption files                                                     | add content 25                                         |
| formatting appearance 16                                          | scenes, add, edit, delete 22                           |
| ruby text 16<br>SRT HTML 16                                       | setup, StackCaptioning 5                               |
| style sheet, CSS 16                                               | site backup 21<br>site captioning backup 20            |
| caption formats 5                                                 | sites for captions, add, edit, delete 21               |
| client devices                                                    | srt visual caption files                               |
| caption files 14                                                  | edit and upload 14                                     |
| how to use 12                                                     | syntax 14                                              |
| sync 35                                                           | Stack web interface 4, 5                               |
| TCP link 5                                                        | StackCaptioning                                        |
| copy/clone an attraction 22                                       | live captions 32                                       |
| D                                                                 | StackCaptioning Client 4 StackCaptioning Manager 4, 20 |
| D                                                                 | StackCaptioning Trigger 4                              |
| Delta                                                             | device licences 5                                      |
| StackCaptioning default ports 34                                  | linking Delta show 27                                  |
| Delta show                                                        | poll timing 34                                         |
| interactive shows and captions 27                                 | StackCaptioning Trigger IP address 25                  |
| linking StackCaptioning Trigger 27 move captions to a Subscene 27 | subscenes with captions 26                             |
| UDP serial commands 27                                            | sync captioning devices 35                             |
| disable Epson glasses controls 35                                 | system components for StackCaptioning 5                |
| diodole Epooli glacocci controlo                                  | т                                                      |
| I                                                                 | 1                                                      |
|                                                                   | terminology 7                                          |
| installation                                                      |                                                        |
| Android (StackCaptioning Client) 8 server 8                       | U                                                      |
| 33.761                                                            | UDP messages, StackCaptioning Client 35                |
| L                                                                 | UDP serial commands 29                                 |
| L                                                                 | <del></del>                                            |
| language selection 35<br>languages for captions 22                |                                                        |

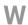

workflow 12

E: info@7thsense.one W: 7thsense.one

7thSense Design Ltd

2 The Courtyard, Shoreham Road Upper Beeding Steyning West Sussex BN44 3TN UK

T: +44 (0) 1903 812299

7thSense LLC 4207 Vineland Rd Suite M1 Orlando, FL 32811

USA

T: +1 407 505 5200

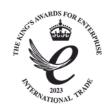